# COMANDO DA AERONÁUTICA COMANDO GERAL DE APOIO

DIRETORIA DE TECNOLOGIA DA INFORMAÇÃO DA AERONÁUTICA

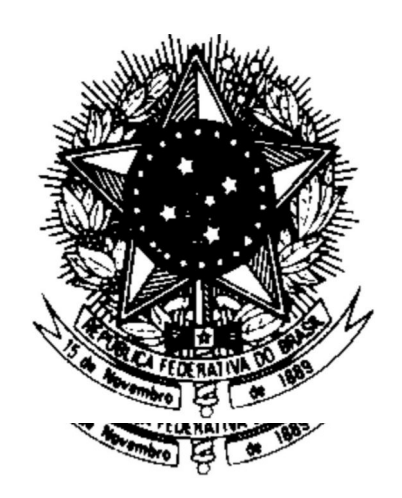

CENTRO DE COMPUTAÇÃO DA AERONÁUTICA DO RIO DE JANEIRO

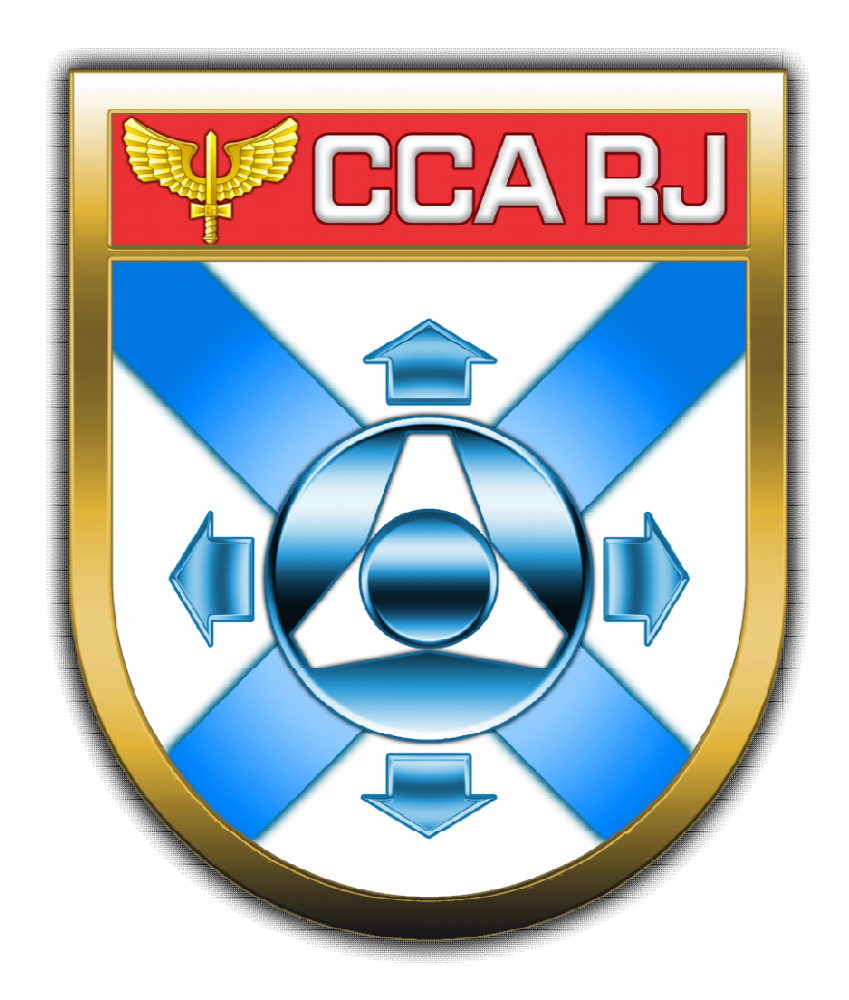

### VALIDAÇÃO DA DECLARAÇÃO DE BENEFICIÁRIOS DE PENSÃO

(PORTAL DO MILITAR)

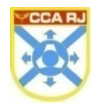

## Sumário

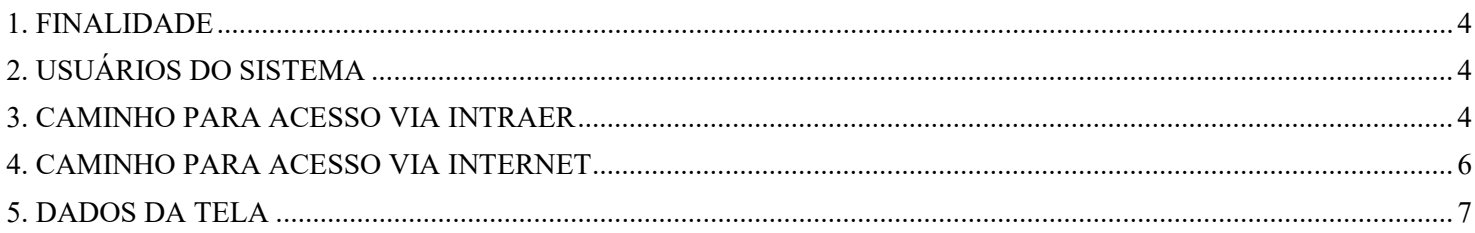

#### 1. FINALIDADE

Validar a declaração de beneficiários de pensão. declaração de pensão.

### 2. USUÁRIOS DO SISTEMA

Todo militar com acesso ao Portal do Militar e Portal da OM.

### 3. CAMINHO PARA ACESSO VIA INTRAER

O acesso para login deverá ser feito através do Portal de serviços STI que se encontra no seguinte endereço: http://www.sti.intraer/. Após entrar no STI, clicar no ícone "Pessoal".

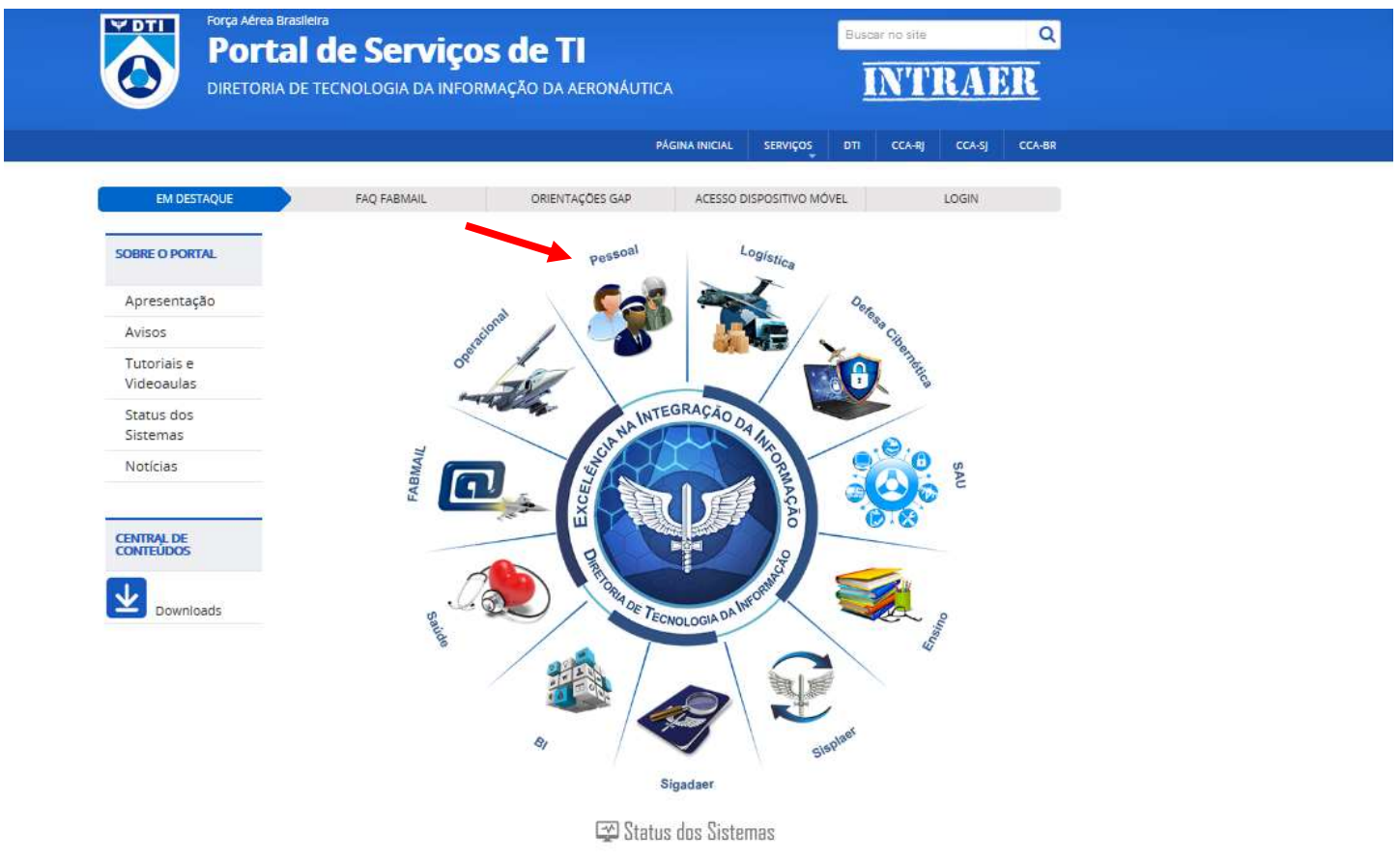

O usuário deverá clicar no ícone "Pessoal" para iniciar o acesso ao Login único.

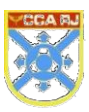

#### Centro de Computação da Aeronáutica do Rio de Janeiro

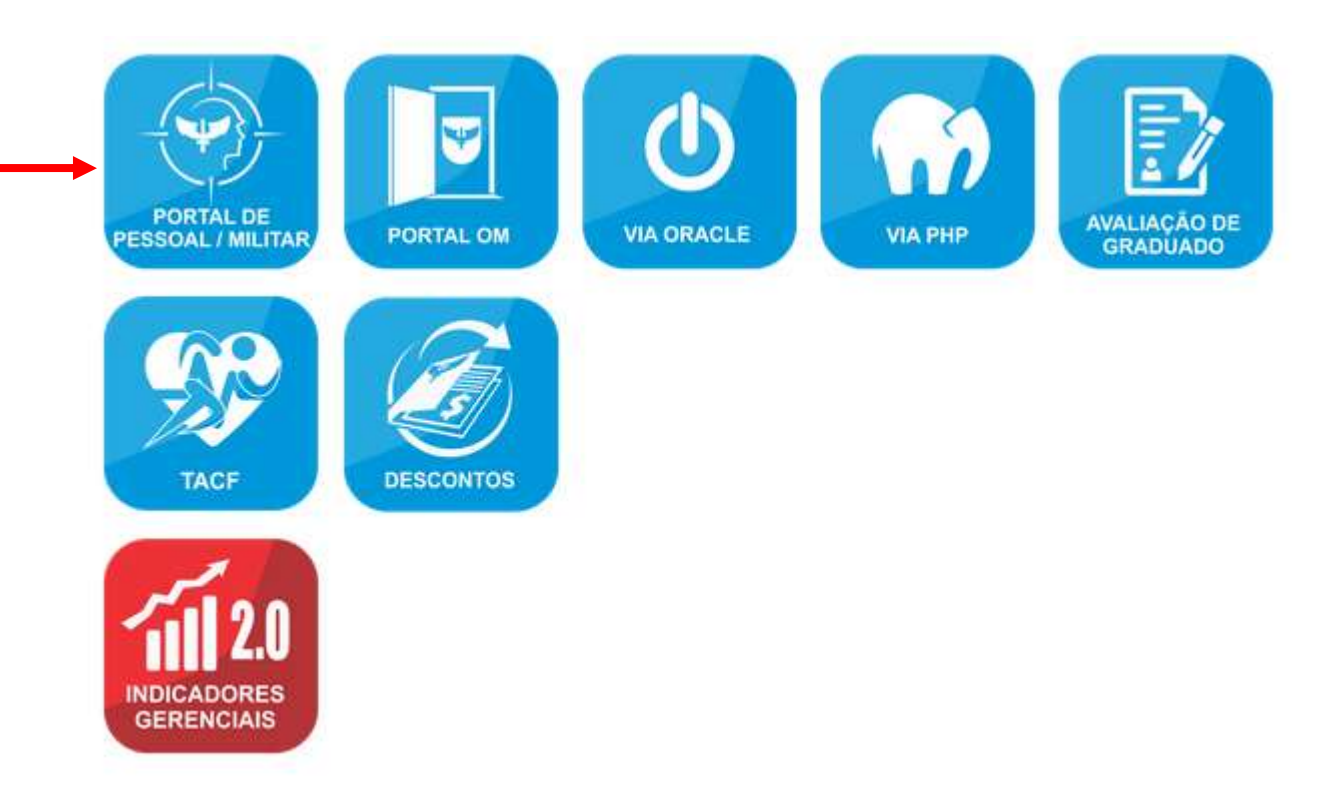

O usuário deverá digitar o CPF (sem pontos) e a Senha Inicial e clicar no botão "Entrar" para adentrar na tela Senha Inicial tela inicial do Portal do Militar.

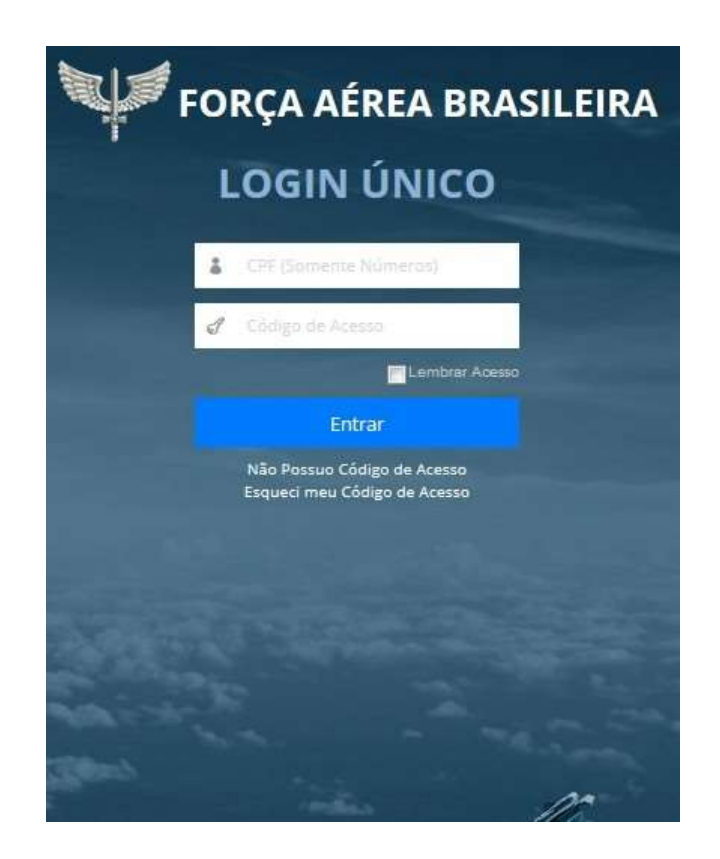

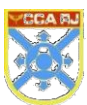

#### 4. CAMINHO PARA ACESSO VIA I INTERNET

O acesso para login via Internet deverá ser feito através do Portal de serviços STI que se encontra no seguinte endereço: http://www2.fab.mil.br/sti/. Após entrar no STI, clicar no ícone "Portal de Pessoal/Militar".

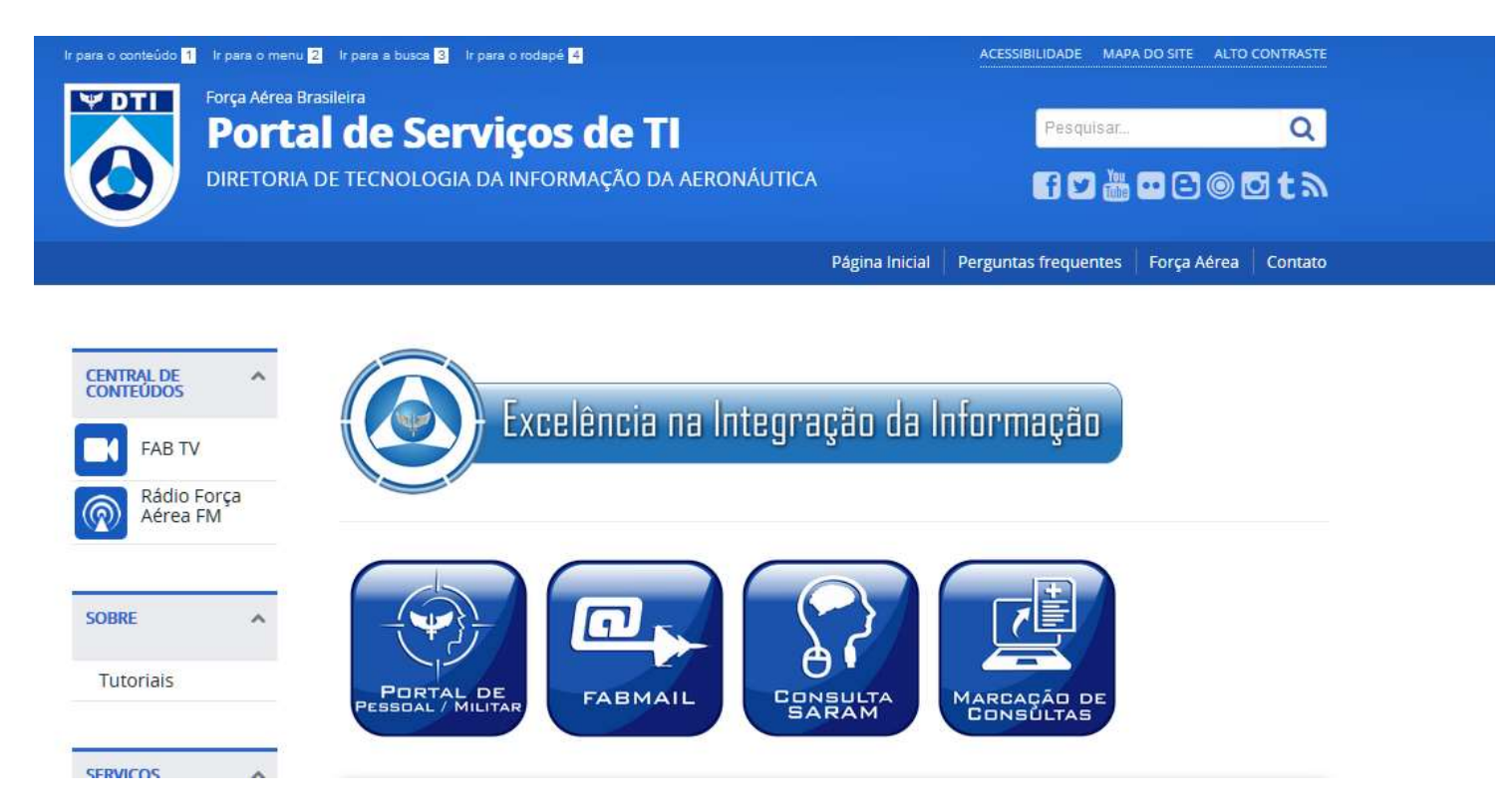

O usuário deverá digitar o CPF (sem pontos) e a Senha Inicial e clicar no botão "Entrar" para adentrar na tela inicial do Portal do Militar.

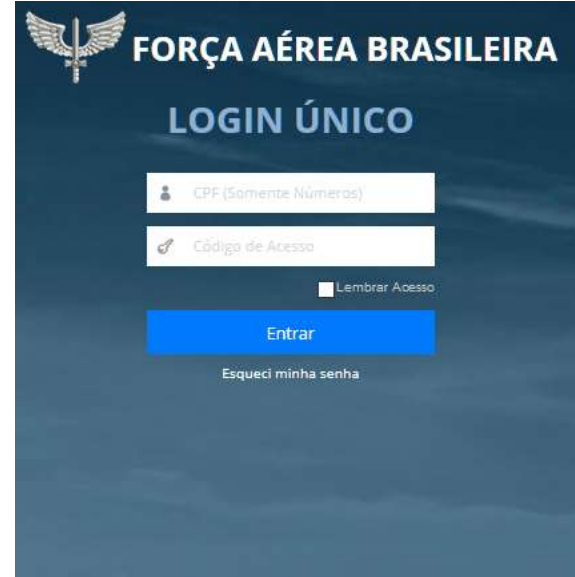

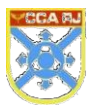

#### 5. DADOS DA TELA

A funcionalidade descrita a seguir realizará a validação anual de uma declaração feita anteriormente. Após acessar o Portal do Militar, o usuário poderá acessar a aba de Beneficiário de Pensão através do menu lateral Dados Pessoais –> Cadastro. acessar o Portal do Militar, o usuário poderá acessar a aba de Beneficiário de Pensão através do menu lateral<br>Dados Pessoais —> Cadastro.<br>Se o usuário ainda não tiver validado o beneficiário, o sistema exibirá a mensagem a

Se o usuário ainda não tiver validado o beneficiário, o sistema exibirá a mensagem a seguir, onde o<br>clicar no link "Aqui" para acessar a aba de Beneficiários de Pensão e prosseguir com a validação.

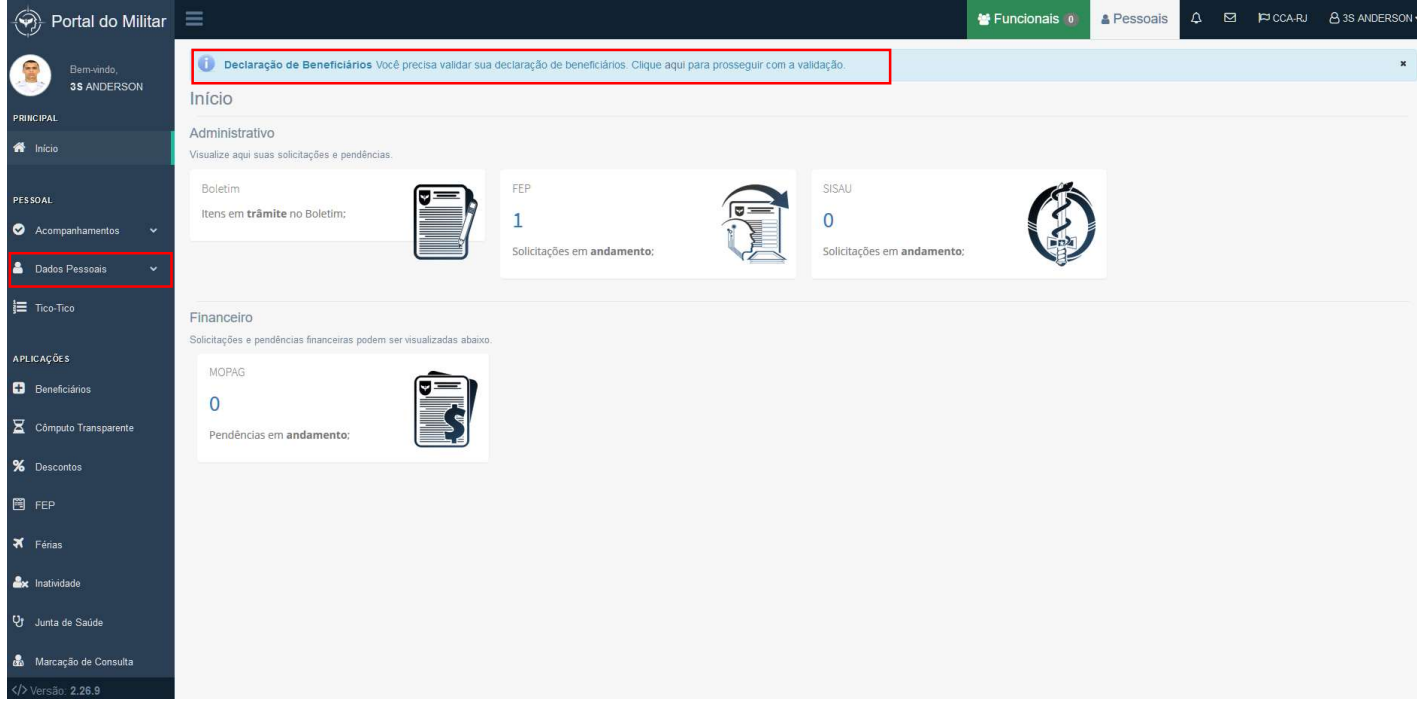

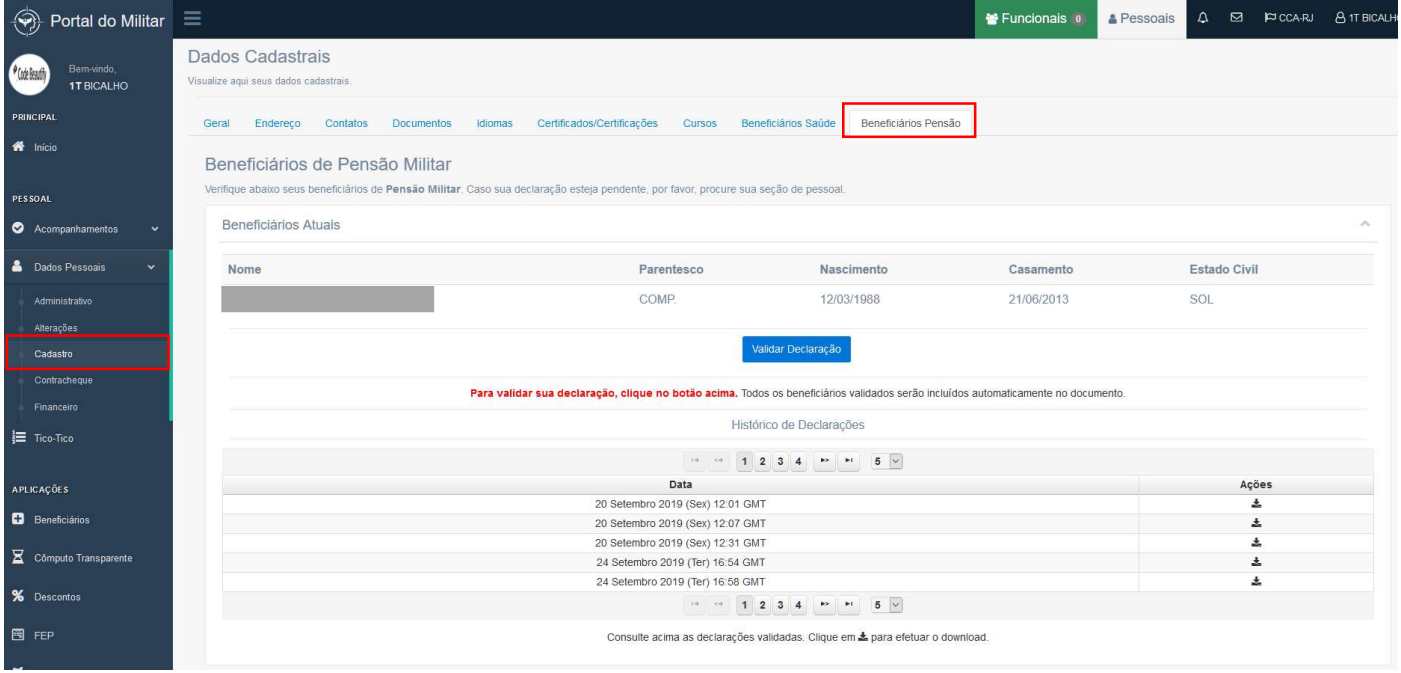

Após verificar os beneficiários de pensão militar, o usuário deverá clicar no botão "Validar Declaração".

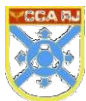

Validar Declaração

O sistema exibirá a tela a seguir, onde o usuário deverá preencher o Login Único e a senha do Portal para finalizar a validação.

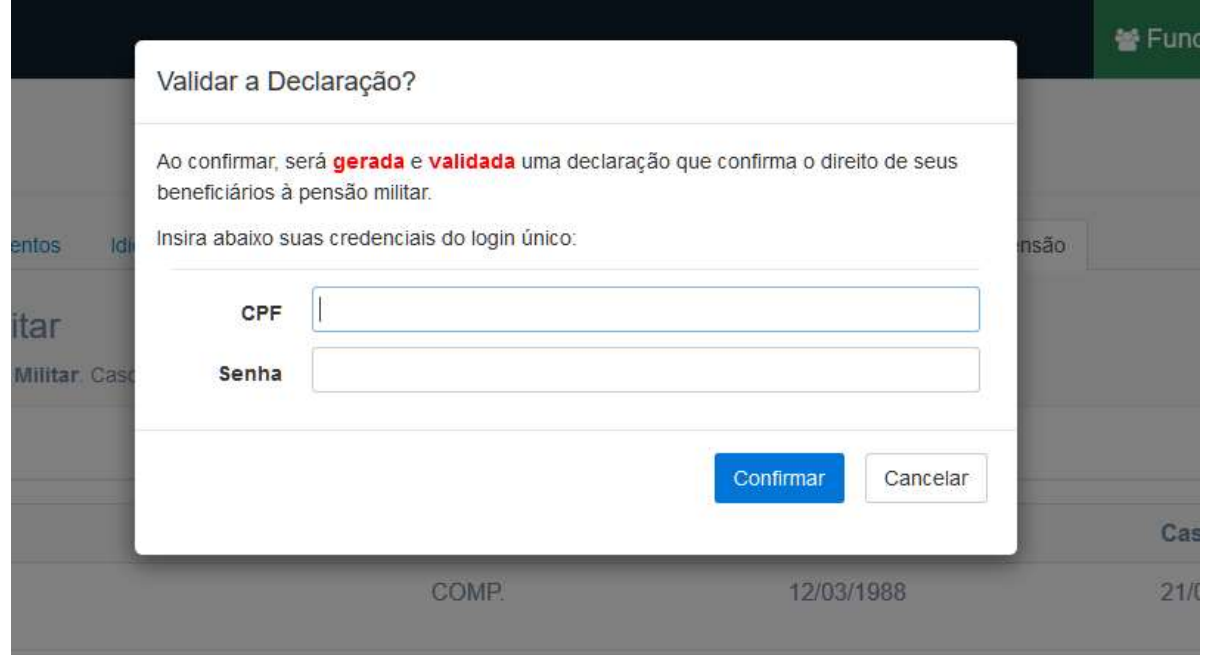

Para realizar alteração dos beneficiários declarados (inclusão ou exclusão) o usuário Eletrônico de Pessoal - FEP.

Após clicar no botão "Validar Declaração", o sistema exibirá a mensagem de confirmação a seguir:

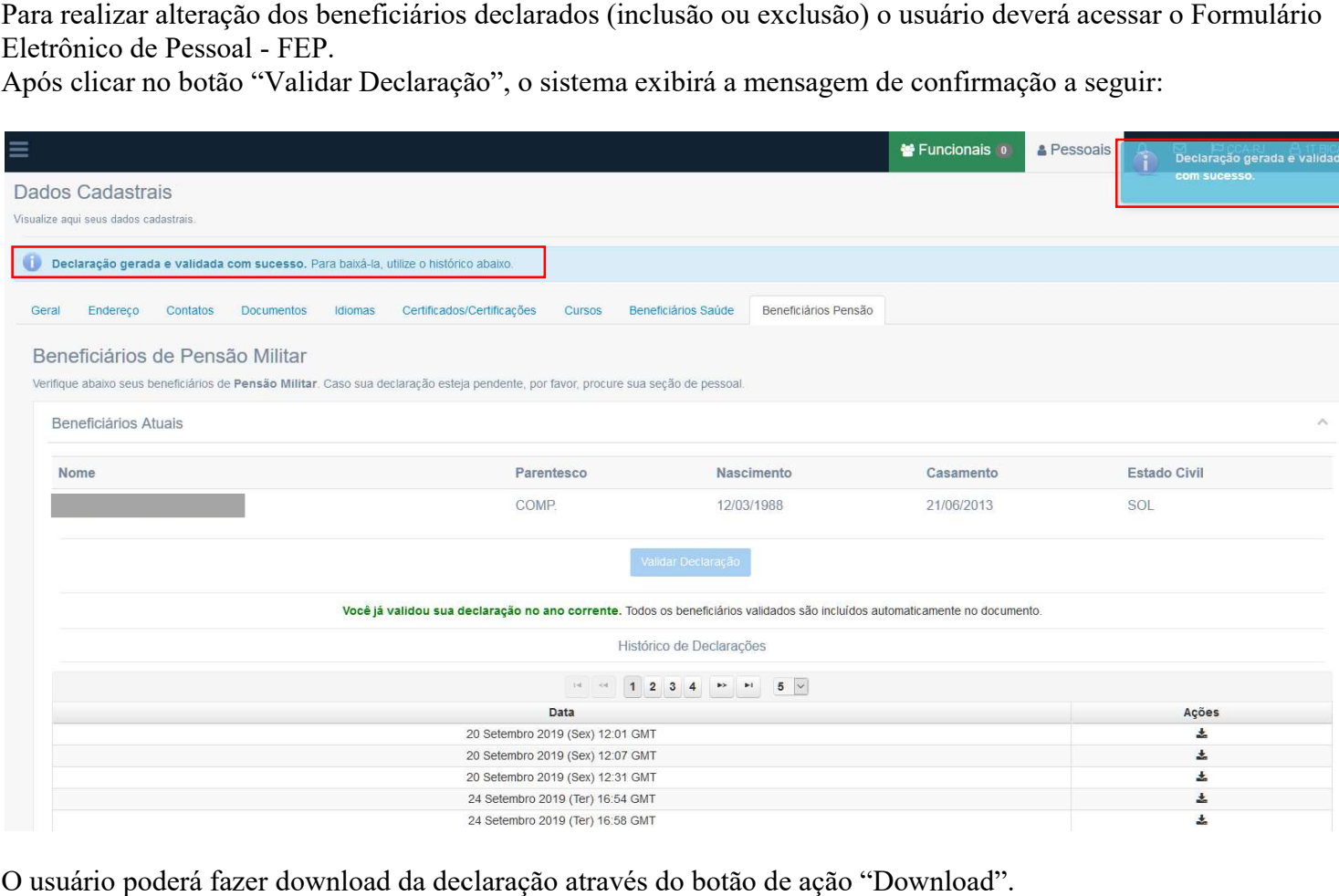

O usuário poderá fazer download da declaração através do botão de ação "Download".

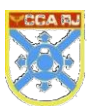

#### Centro de Computação da Aeronáutica do Rio de Janeiro

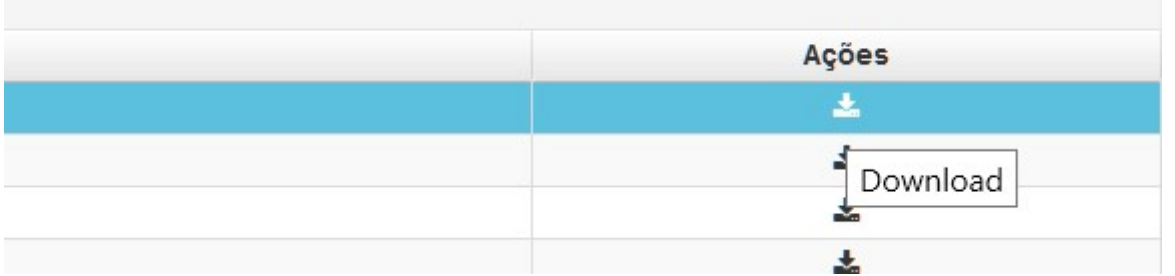

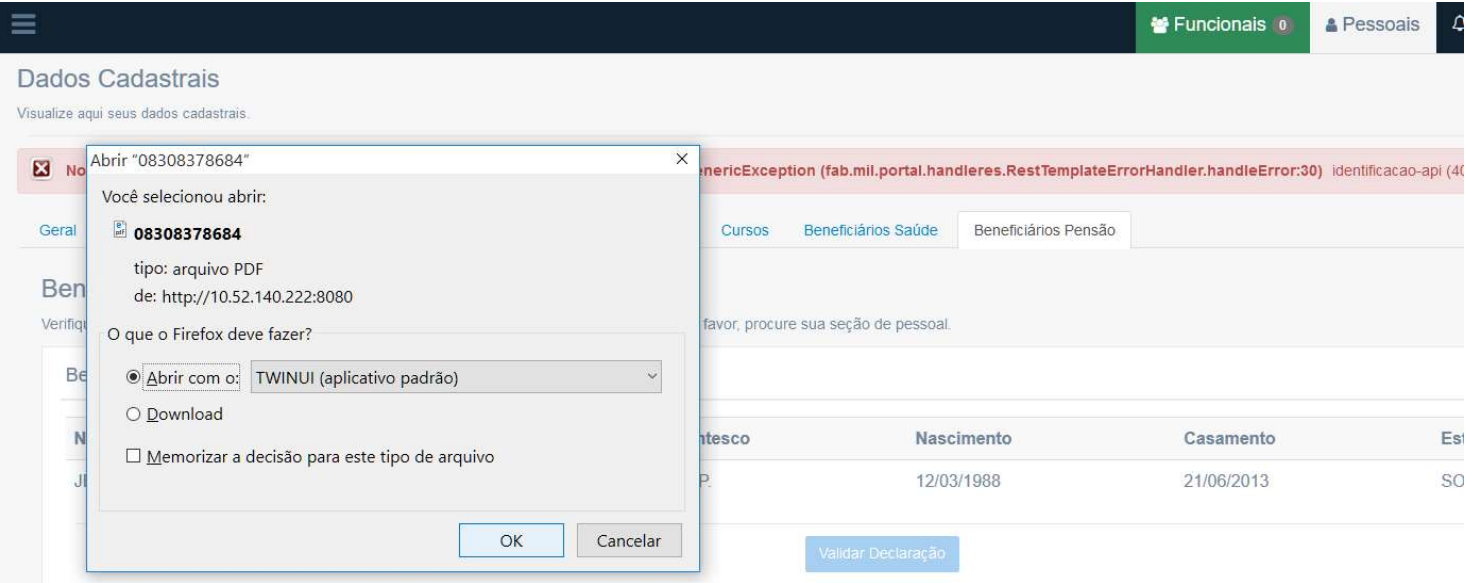

O sistema exibirá o download da declaração de beneficiários beneficiários.

ICA 47-4/2010

Página 1 de 1

#### COMANDO DA AERONÁUTICA DTI

#### VALIDAÇÃO DE DECLARAÇÃO DE BENEFICIÁRIOS

Em cumprimento às normas legais que dispõem sobre Pensão Militar, eu, 2T, CON, nascido em 22/07/1987, filho de | e de que permanecem válidos todos os registros constantes da Declaração de

Beneficiários, datada de 18/07/2013.

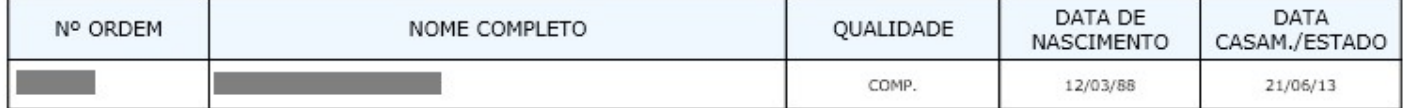

DTI, 27/09/2019.

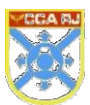

em 27/09/2019, conforme horário oficial de Brasília, com Documento assinado eletronicamente por fundamento no § 1°, art. 6°, do Decreto n° 8.539 de 08/10/2015 da Presidência da República.

Documento: 2019092710030540 - Página: 1/2 - Hash MD5: d

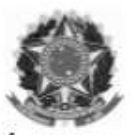

MINISTÉRIO DA DEFESA COMANDO DA AERONÁUTICA

#### CONTROLE DE ASSINATURAS ELETRÔNICAS DO DOCUMENTO

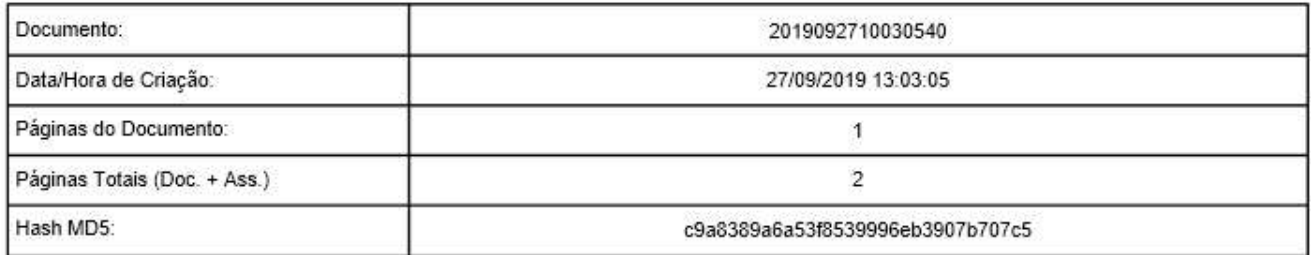

Este documento foi assinado e conferido eletronicamente com fundamento no artigo 6º, do Decreto nº 8.539 de 08/10/2015 da Presidência da República pelos assinantes abaixo:

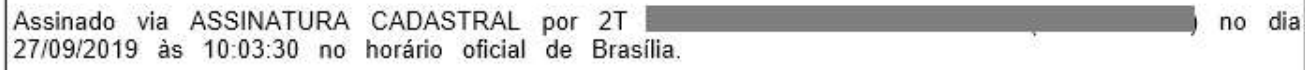